# COSMOS

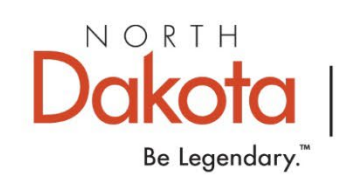

# EMPOWER PEOPLE.

# IMPROVE LIVES. INSPIRE SUCCESS.

### What Can COSMOS Do for Your Agency?

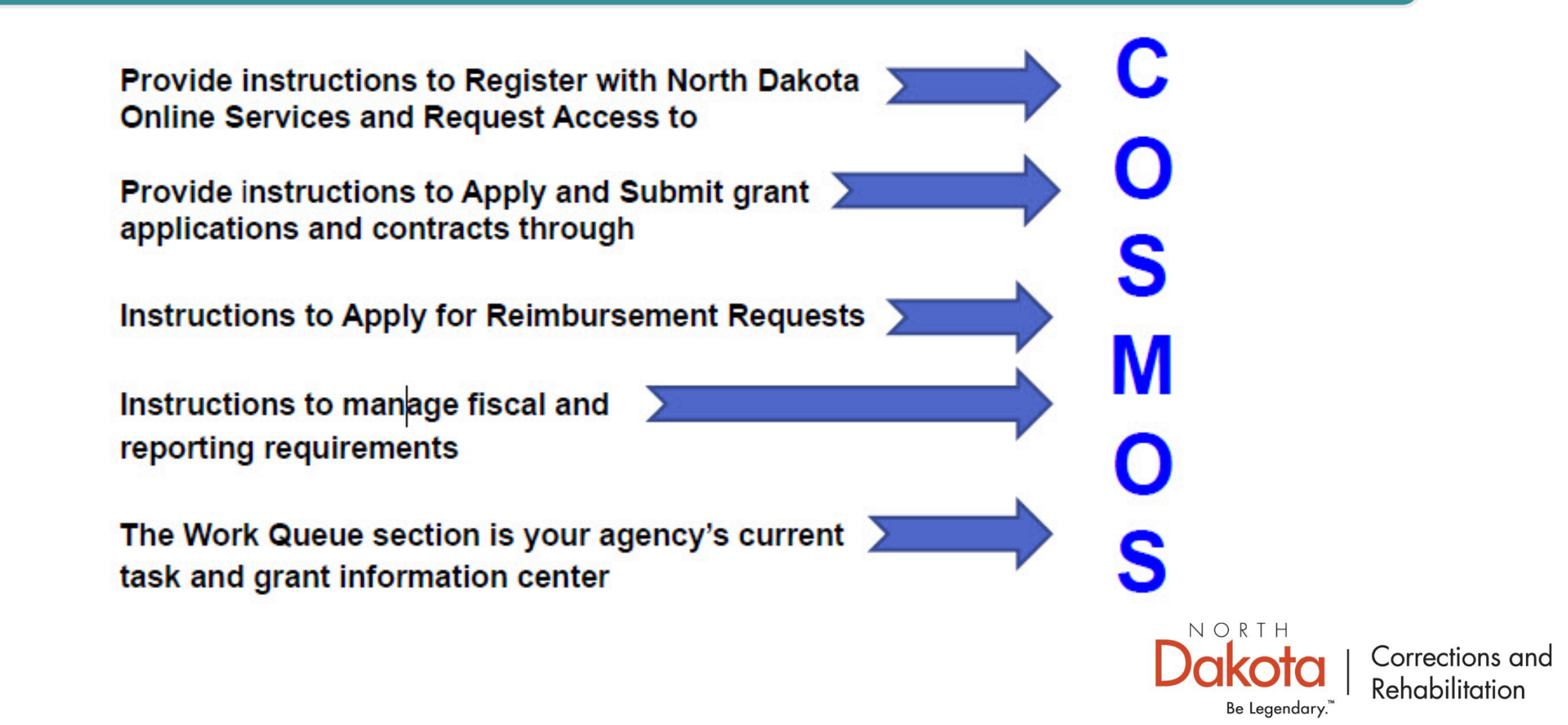

To request access to the COSMOS Grant Management System, right click and open the hyperlink below:

<https://apps.nd.gov/docr/cosmos/menu>

It is recommended to save this hyperlink to your desktop by creating a shortcut for easy access.

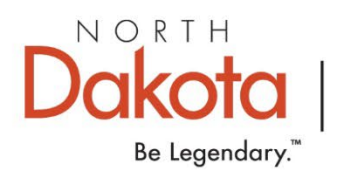

#### DO YOU CURRENTLY HAVE A NORTH DAKOTA ONLINE SERVICES ACCOUNT?

#### Click on Already Registered – Not Sure?

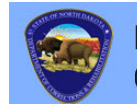

North Dakota Department of **COSMOS Corrections and Rehabilitation** Login You are entering North Dakota DOCR COSMOS. Enter your Login ID and password North Dakota login User ID: **New to North Dakota Online Services?** Forgot User ID **Create Account** Password: Benefits of North Dakota Login **Forgot Password** . One North Dakota Login and password to access multiple ND Online Services Login . Register once for secure access to State services **Already Registered - Not sure?** Need help? Read through the FAQ. Update your account For assistance with this North Dakota Login, contact the Service Desk

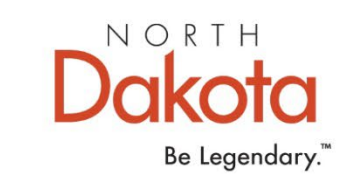

Enter your email address or telephone number for verification of a North Dakota Online Services account.

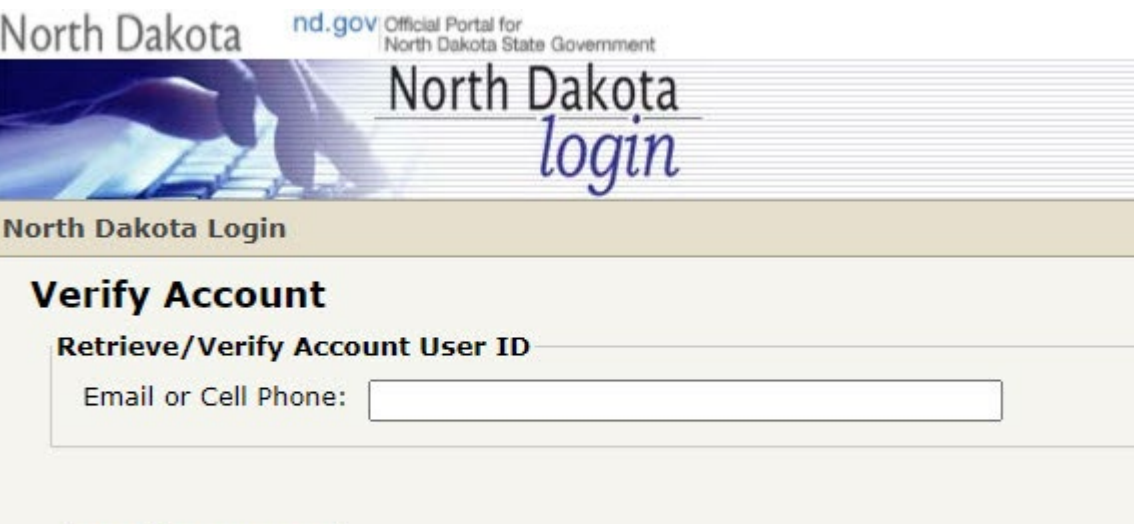

**Cancel Request Login** 

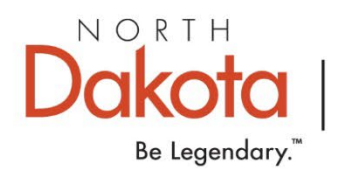

If you receive an error message, No account found, you do not have a North Dakota Online Services Account.

> Return to the login page and click on the Register Now! button and follow directions.

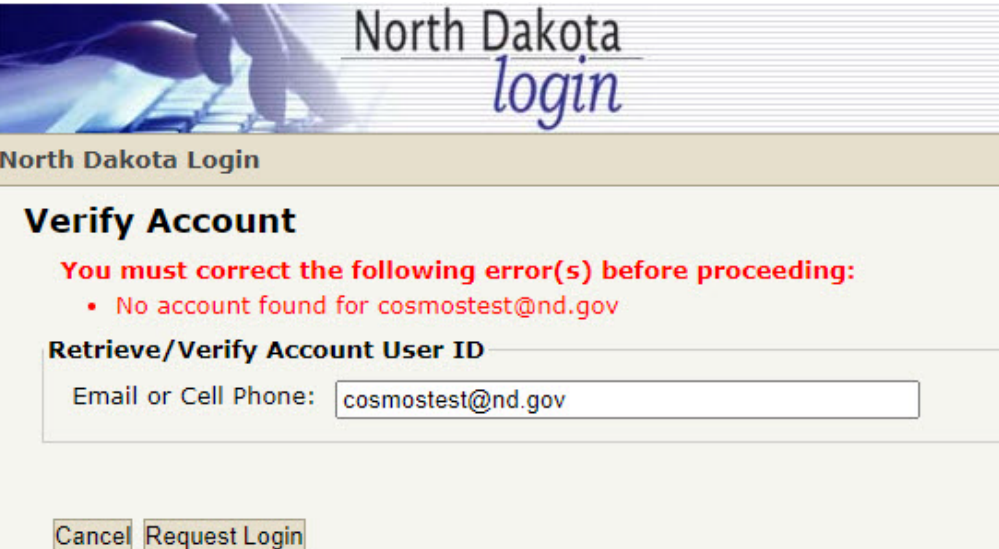

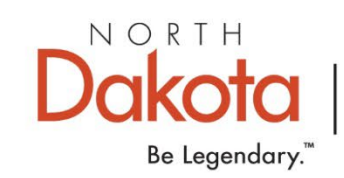

NO, I DO NOT HAVE A NORTH DAKOTA ONLINE SERVICES ACCOUNT.

To setup a new North Dakota Online Services Account, click on the Register Now! button below.

Follow directions on slide 10 through 13 of this PowerPoint.

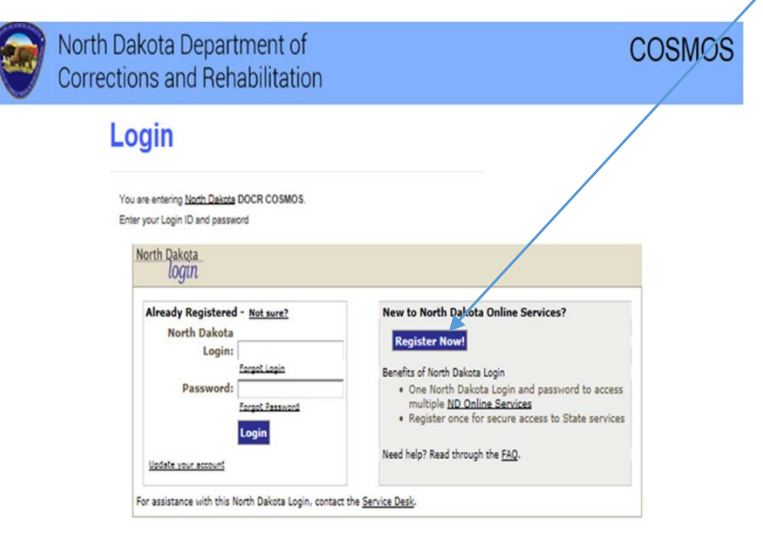

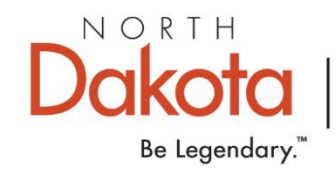

#### YES, I HAVE A CURRENT NORTH DAKOTA ONLINE SERVICES LOGIN.

Enter your login and password on the left side of the login box.

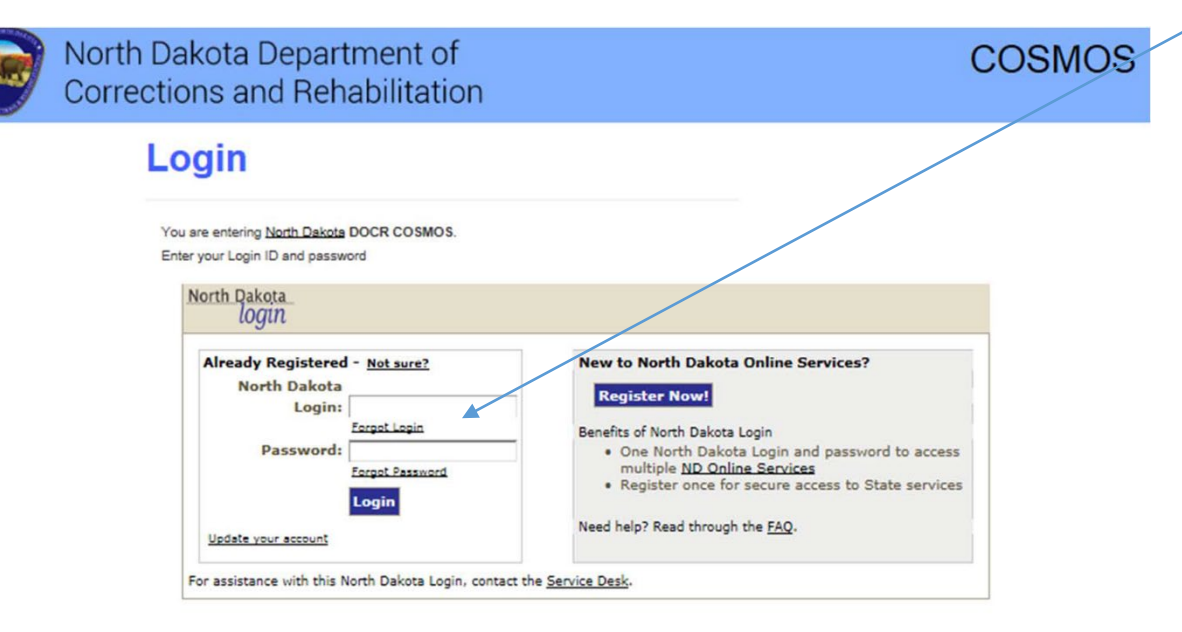

Setting up a North Dakota Online Services login account is only required once.

NORTH Corrections and Rehabilitation Be Legendary.

### Business/Organization Account Details Page

Complete and submit the Account Details Page to register for COSMOS Login Access.

#### THIS PROCESS IS ONLY REQUIRED ONCE.

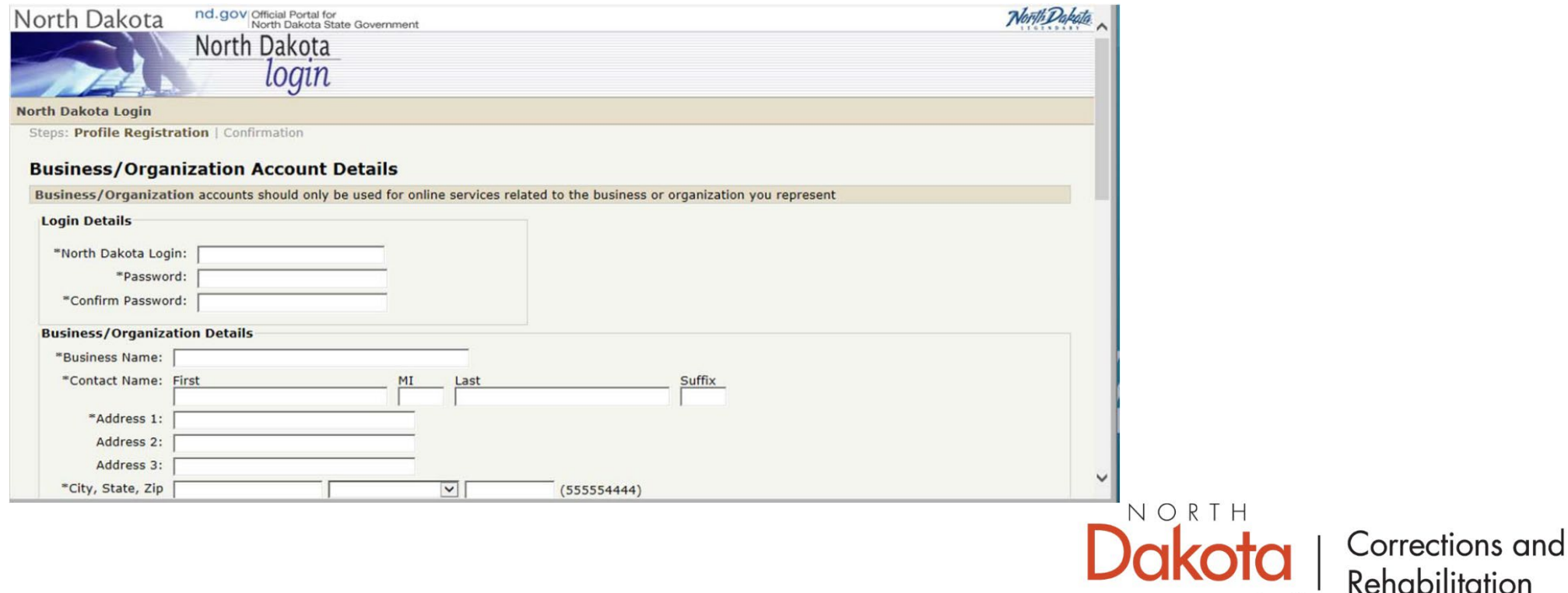

Be Legendary."

# Request for Security Information

An email from *itdhelp@nd.gov* with an Activate Account Code will arrive at the email address you listed in the Account.

Enter the Activate Account Code in the email box below and confirm.

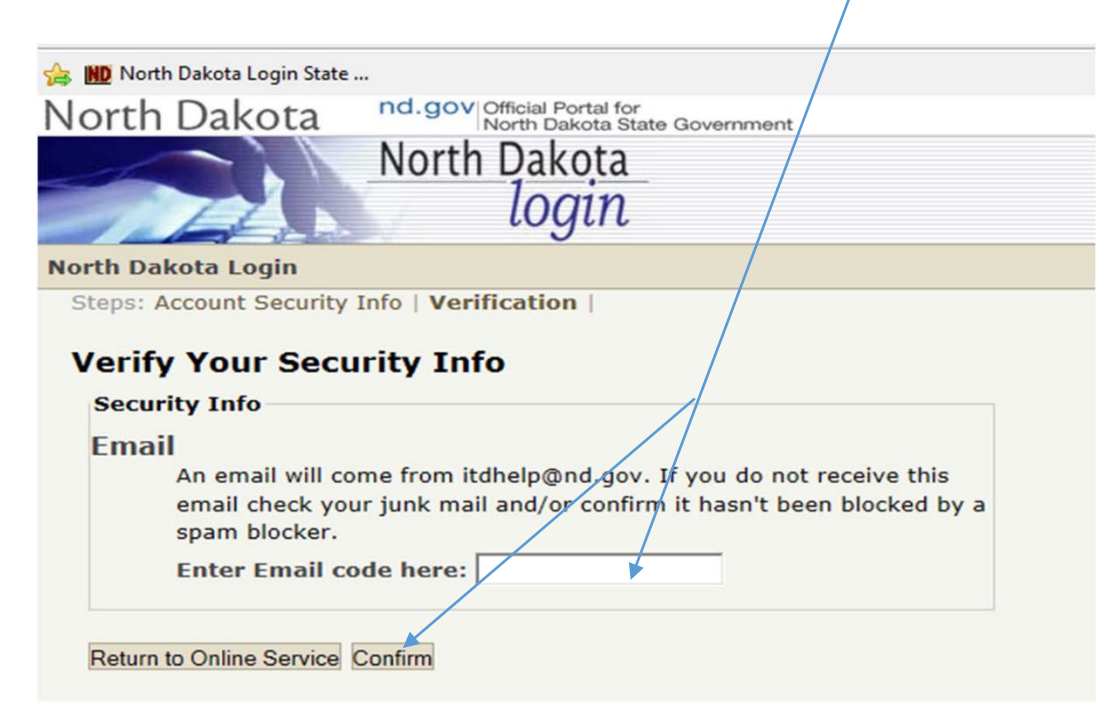

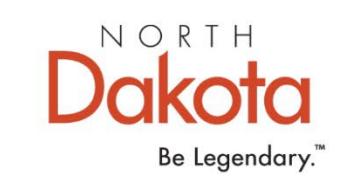

# Request COSMOS System Access

Once you have received and confirmed an email acknowledgement of the Activate Account Code, login on the left side of the screen to Request COSMOS System Access with the login and password you created.

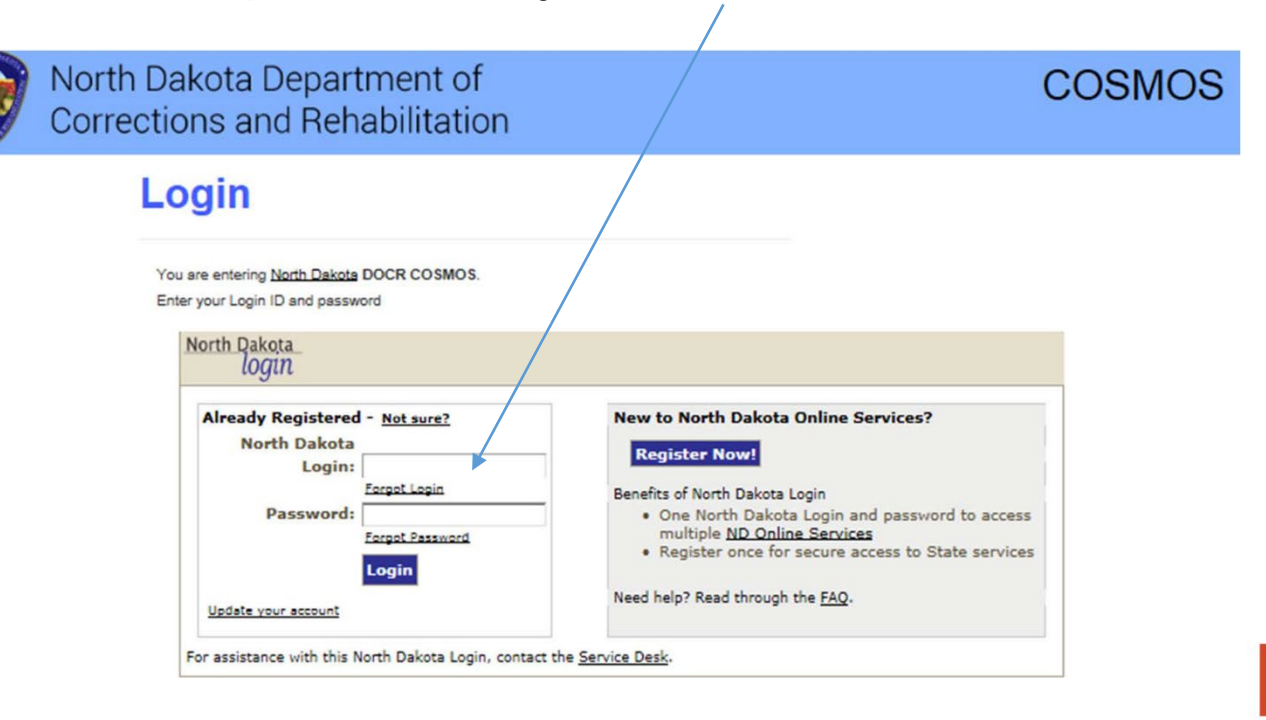

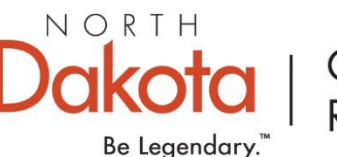

# Request COSMOS System Access

Complete and submit the Request System Access Page.

You are required to provide a current DUNS Number and Expiration Date; Point of Contact, Fiscal Point of Contact or Performance Reporting Point of Contact must be assigned; and may be assigned to same individual.

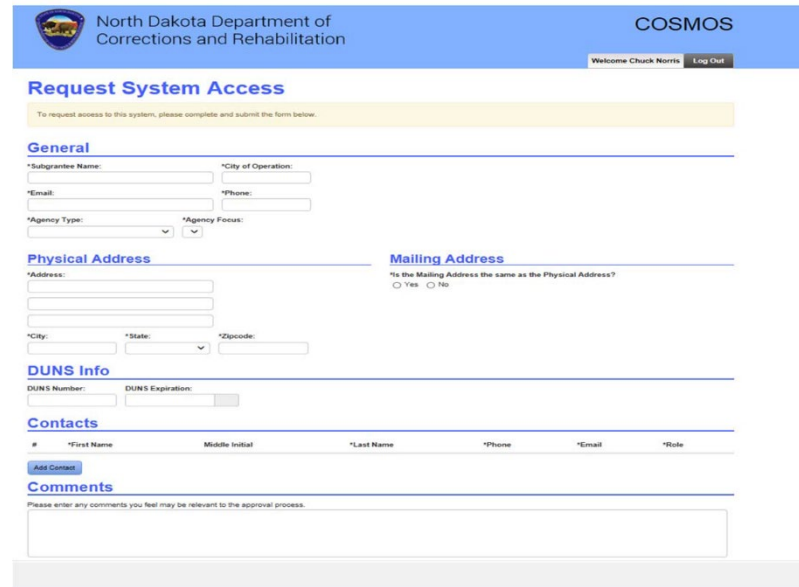

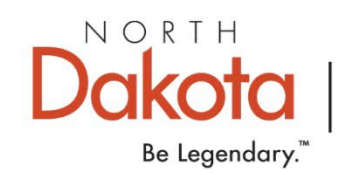

# Upon COSMOS Access Approval

#### You will be able to login and manage each of the functions listed below.

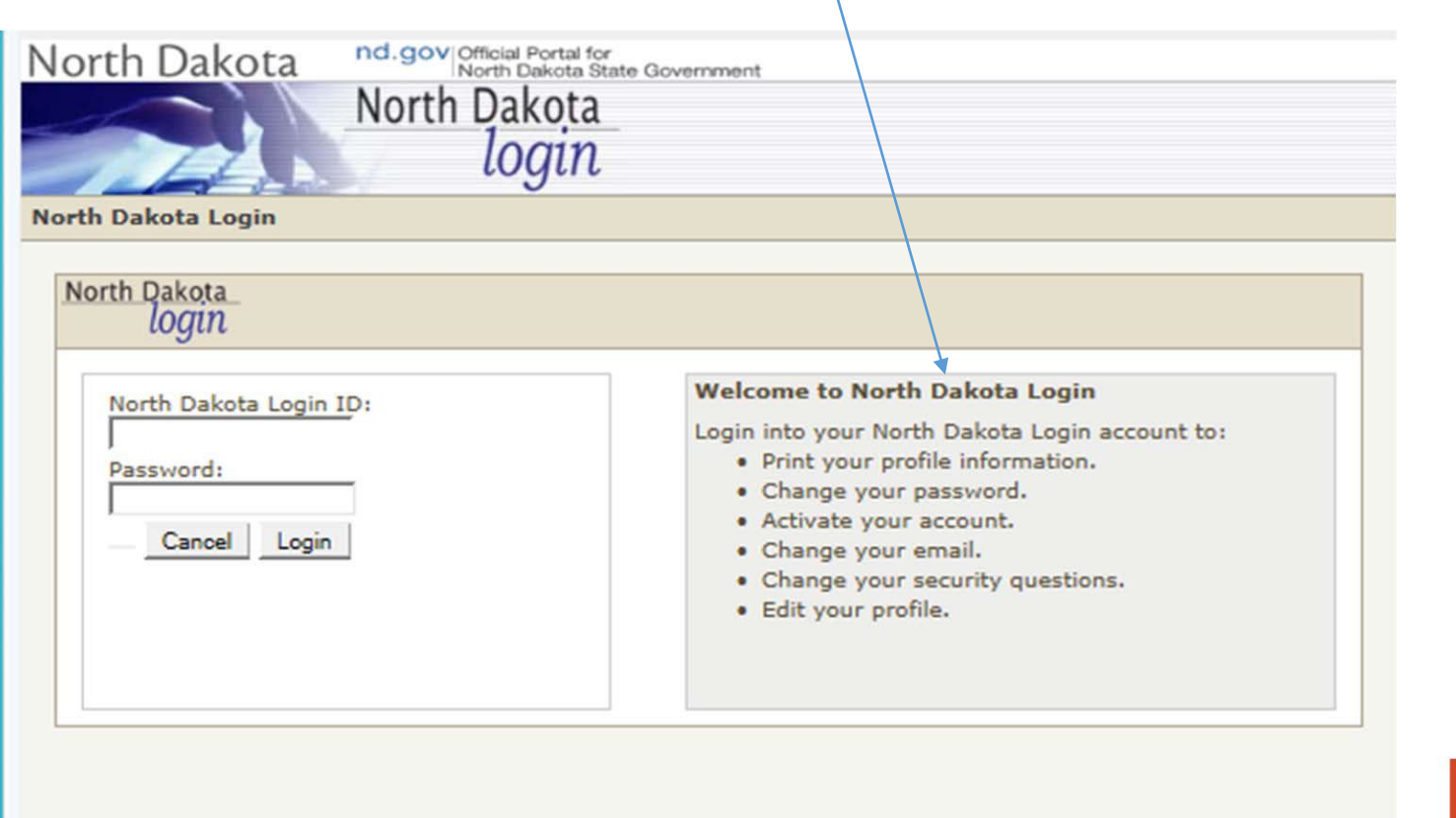

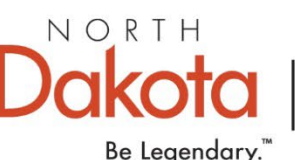

# Creating Individual Login ID's

Each COSMOS user is required to create an individual login ID. From the COSMOS home screen, click on Profile, then select a specific individual.

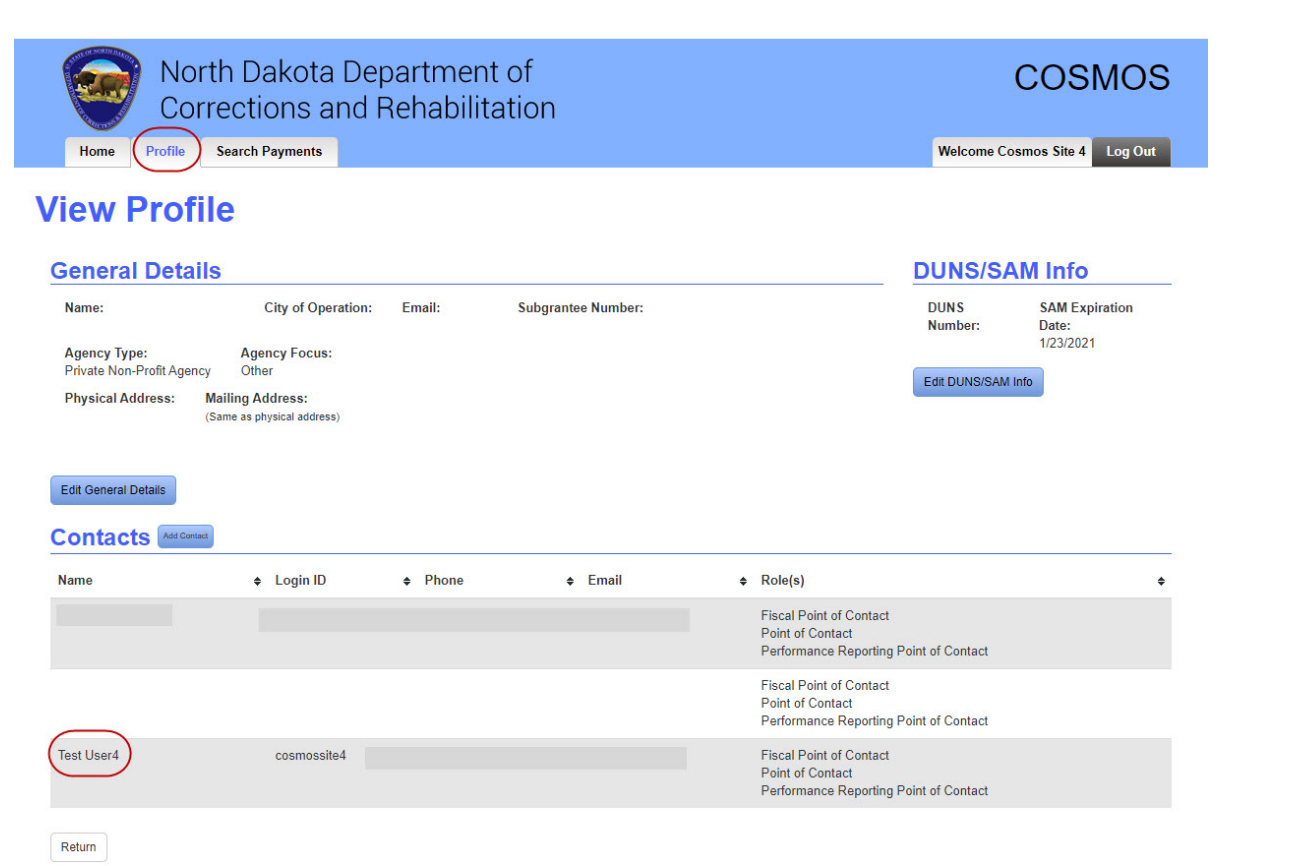

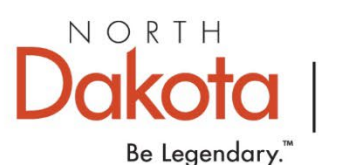

# Creating Individual Login ID's

Once you click on the specific individual the "Edit Contact" window will appear. From there you can change the Login ID to something different than what it is. Click save.

\*\*\*CAUTION\*\*\* If you change the Login ID and click "Save" in the next step that user will not be able to access COSMOS until DOCR approves it.

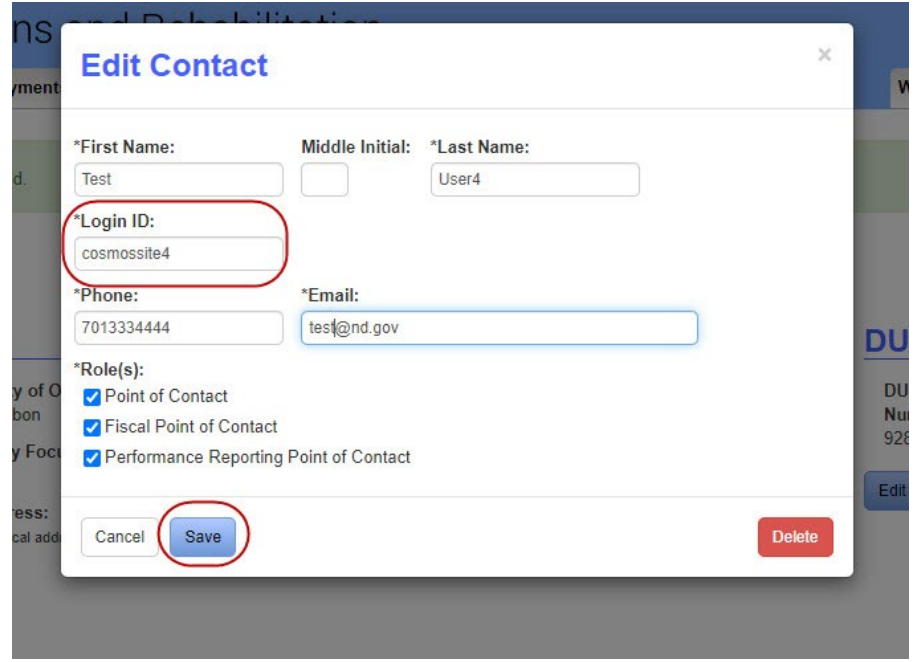

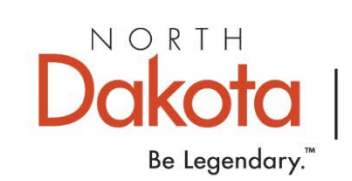